## **Instructions for Accessing the Washington State Telemedicine Training**

1. Navigate to <a href="https://nrtrc.catalog.instructure.com/courses/washington-state-healthcare-professional-telemedicine-training">https://nrtrc.catalog.instructure.com/courses/washington-state-healthcare-professional-telemedicine-training</a> and click "Enroll".

Note: DO NOT click Login even you have a Canvas account with another organization.

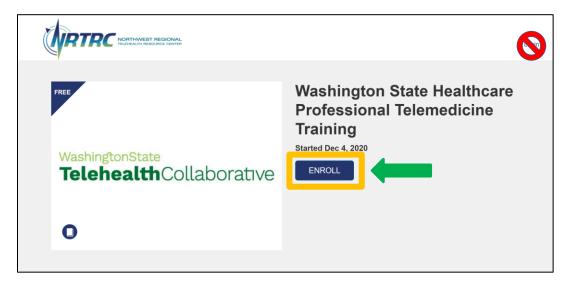

2. Fill out the form with your registration information. The personal data collected is for all courses offered by NRTRC and will not be shared with other institutions.

Make sure to click the check box to accept the Privacy Policy and the box saying "I'm not a robot"\* and click "Enroll in Course"

\*This is to ensure a real person is filling out the form and not a bot or computer program.

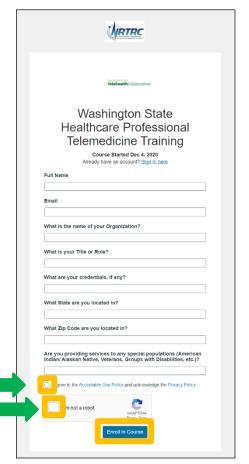

## **Telehealth**Collaborative

2. You will receive two confirmation emails. Open the one with the subject "Please confirm your e-mail address" and click "Confirm Registration"

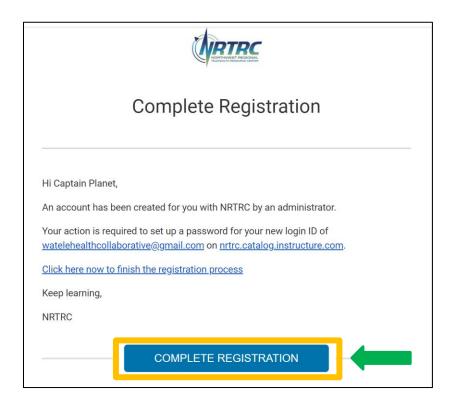

3. Enter a password of your choosing and select your preferred time zone. Although this looks like a login page, this is where you create a password for your account. Please be mindful you do not make any typing errors and record your password somewhere else for reference if needed.

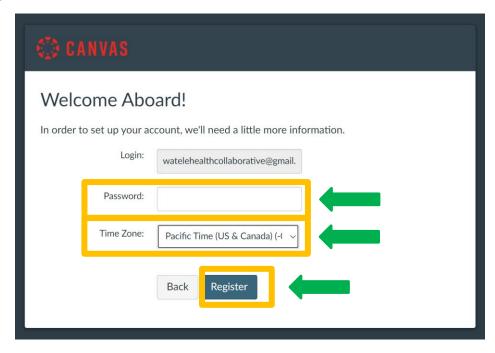

4. Click "Begin Course"

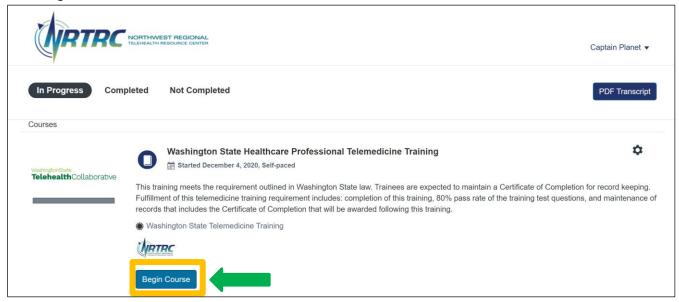

You will be redirected to the course landing page where you can start the course.

Continue reading for landing page orientation, how to start course, and access Canvas help.

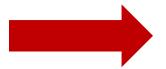

Click

## **Telehealth**Collaborative

5. Congratulations! You can now access the course! See the image below for an orientation to the landing page. Instructions on how to start the course on the next page.

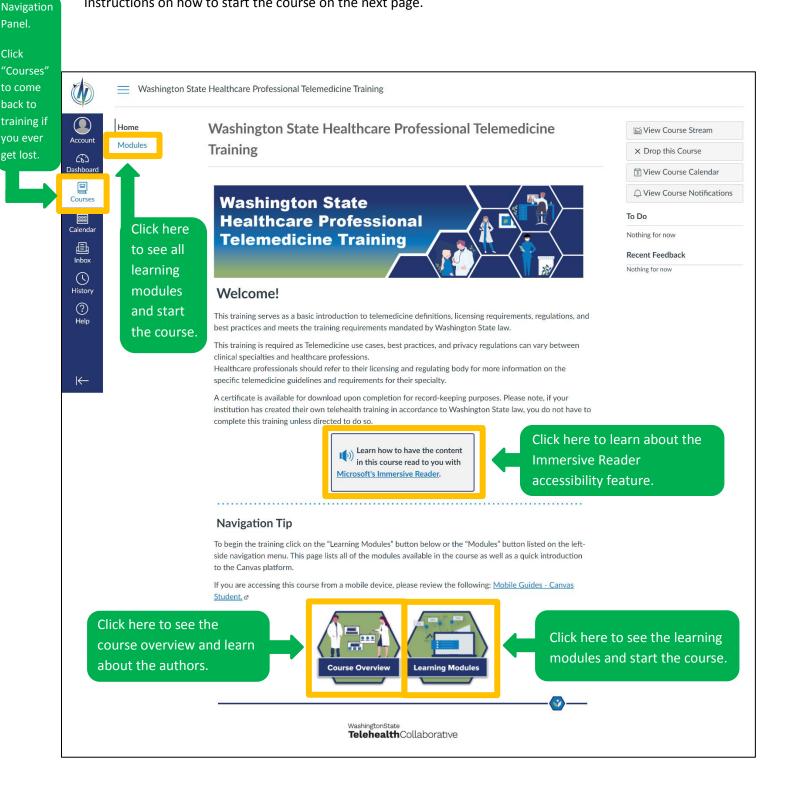

6. Click on either "Learning Modules" or "Modules" on the landing page. Course must be finished chronologically, click on "Course Overview & Disclosures" to begin.

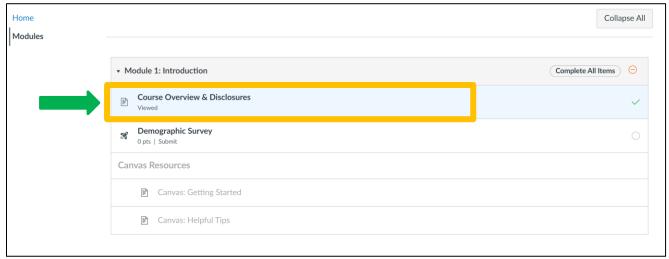

## Need help?

- If you have any questions or issues about Canvas navigation or quizzes, review the sections in Module 1 titled "Canvas Resources".
- For more help see the "Help" Button on the left hand navigation column.
- For all other support please email the NRTRC at NRTRC@utn.org

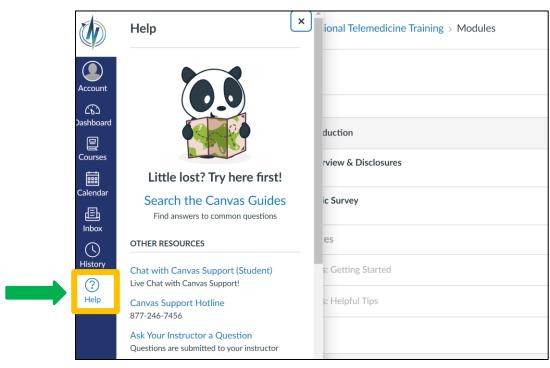

If you have any comments or corrections on course content, please email watelehealthcollaborative@gmail.com